## **Лабораторная работа № 3. Размещение таблиц на веб-странице**

### **Вариант 1**

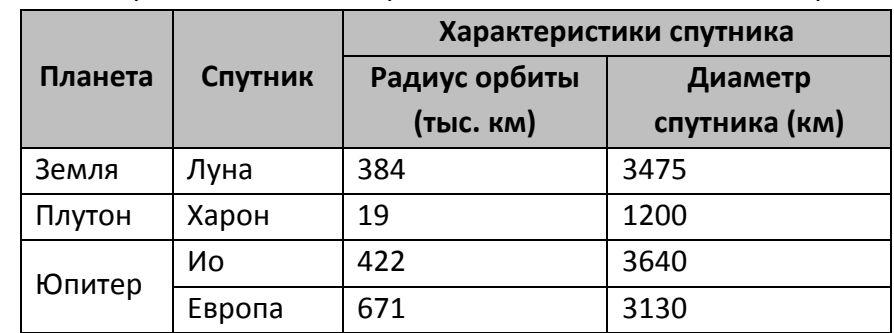

Задание 1. В Notepad++ наберите html-код для размещения таблицы на веб-странице:

Добавьте заголовок для таблицы, поместите его под таблицей, нужные ячейки оформите как заголовки. Сохраните документ под именем tabl1.htm.

Задание 2. Откройте документ, в котором у вас хранится отображение информации в виде списков. Дополните программу таким образом, чтобы элементы списков располагались в виде двух колонок (используйте построение "невидимой таблицы").

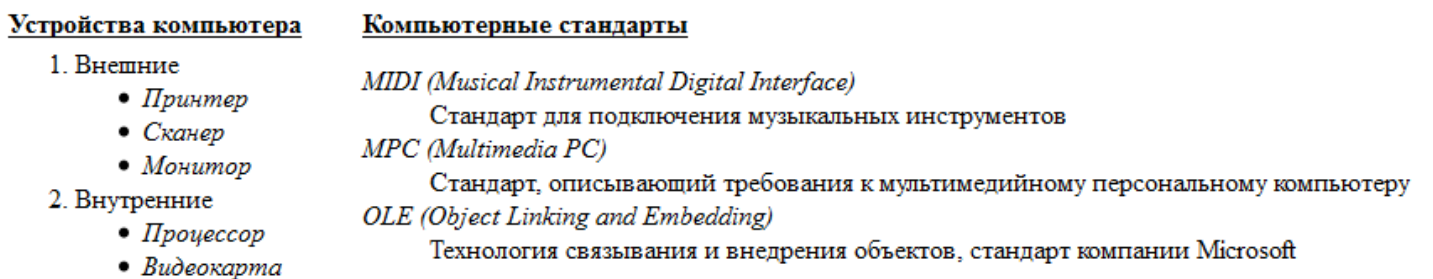

Сохраните документ под именем tabl2.htm.

Задание 3. Откройте документ tabl1.htm, внесите в него изменения так, чтобы в результате появилась новая таблица, состоящая из 3 столбцов и 1 строки: 1 столбец – текстовая информация, 2 столбец – картинка, 3 столбец – таблица из задания 1. Результат сохраните под именем tabl3.htm.

## **Лабораторная работа № 3. Размещение таблиц на веб-странице Вариант 2**

Задание 1. В Notepad++ наберите html-код для размещения таблицы на веб-странице:

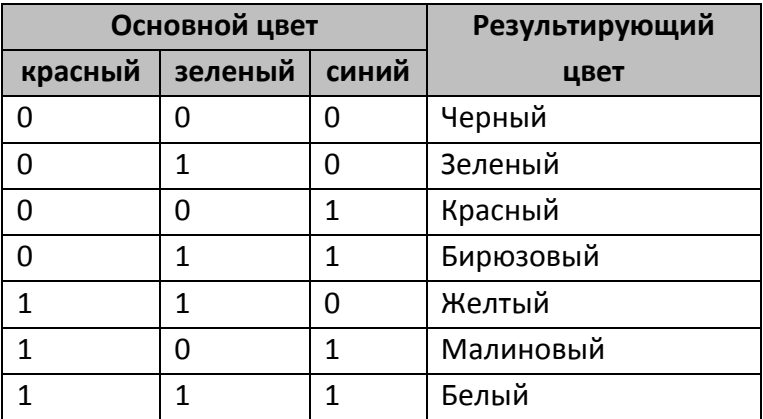

Добавьте заголовок для таблицы, поместите его под таблицей, нужные ячейки оформите как заголовки. Сохраните документ под именем tabl1.htm.

Задание 2. Откройте документ, в котором у вас хранится отображение информации в виде списков. Дополните программу таким образом, чтобы элементы списков располагались в виде двух колонок (используйте построение "невидимой таблицы").

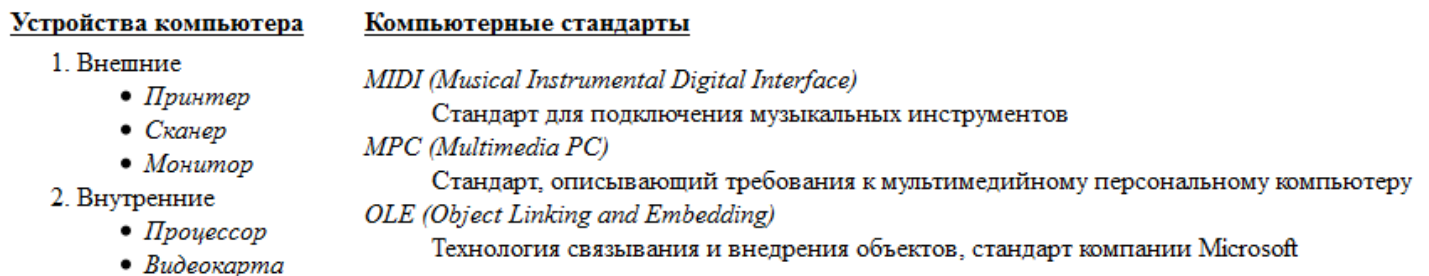

Сохраните документ под именем tabl2.htm.

Задание 3. Откройте документ tabl1.htm, внесите в него изменения так, чтобы в результате появилась новая таблица, состоящая из 3 столбцов и 1 строки: 1 столбец – текстовая информация, 2 столбец – картинка, 3 столбец – таблица из задания 1. Результат сохраните под именем tabl3.htm.

## **Лабораторная работа № 3. Размещение таблиц на веб-странице Вариант 3**

Задание 1. В Notepad++ наберите html-код для размещения таблицы на веб-странице:

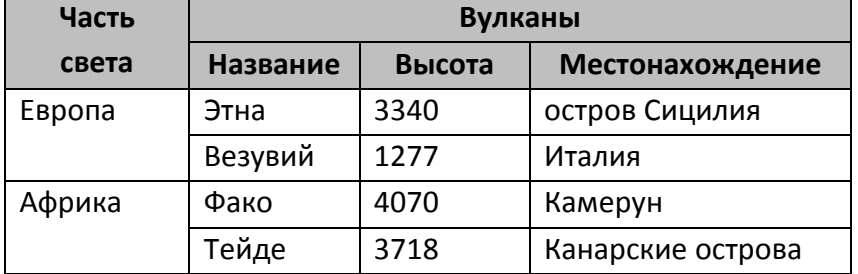

Добавьте заголовок для таблицы, поместите его под таблицей, нужные ячейки оформите как заголовки. Сохраните документ под именем tabl1.htm.

Задание 2. Откройте документ, в котором у вас хранится отображение информации в виде списков. Дополните программу таким образом, чтобы элементы списков располагались в виде двух колонок (используйте построение "невидимой таблицы").

Устройства компьютера

### Компьютерные стандарты

1. Внешние

2. Внутренние

- 
- MIDI (Musical Instrumental Digital Interface)
	- Стандарт для подключения музыкальных инструментов
- $\bullet$   $C$ канер  $\bullet$  *Monumop*
- MPC (Multimedia PC) Стандарт, описывающий требования к мультимедийному персональному компьютеру
- $\bullet$   $\Pi$ poyeccop

•  $\pi$ 

- $\bullet$  Budeokapma
- OLE (Object Linking and Embedding) Технология связывания и внедрения объектов, стандарт компании Microsoft

Сохраните документ под именем tabl2.htm.

Задание 3. Откройте документ tabl1.htm, внесите в него изменения так, чтобы в результате появилась новая таблица, состоящая из 3 столбцов и 1 строки: 1 столбец – текстовая информация, 2 столбец – картинка, 3 столбец – таблица из задания 1. Результат сохраните под именем tabl3.htm.

# **Лабораторная работа № 3. Размещение таблиц на веб-странице**

**Вариант 4** 

Задание 1. В Notepad++ наберите html-код для размещения таблицы на веб-странице:

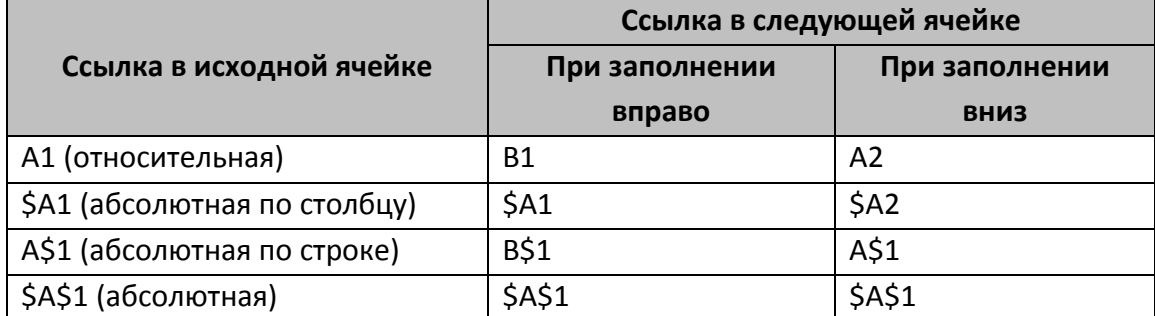

Добавьте заголовок для таблицы, поместите его под таблицей, нужные ячейки оформите как заголовки. Сохраните документ под именем tabl1.htm.

Задание 2. Откройте документ, в котором у вас хранится отображение информации в виде списков. Дополните программу таким образом, чтобы элементы списков располагались в виде двух колонок (используйте построение "невидимой таблицы").

Устройства компьютера

### Компьютерные стандарты

MPC (Multimedia PC)

- 1. Внешние
	- MIDI (Musical Instrumental Digital Interface) •  $\Pi$ *punmep* Стандарт для подключения музыкальных инструментов
	- $\bullet$   $C$ канер
	- $\bullet$  *Monumop*
- 2. Внутренние
	-
	- $\bullet$   $\Box$ poueccop  $\bullet$  Budeokapma
- Стандарт, описывающий требования к мультимедийному персональному компьютеру OLE (Object Linking and Embedding) Технология связывания и внедрения объектов, стандарт компании Microsoft

Сохраните документ под именем tabl2.htm.

Задание 3. Откройте документ tabl1.htm, внесите в него изменения так, чтобы в результате появилась новая таблица, состоящая из 3 столбцов и 1 строки: 1 столбец – текстовая информация, 2 столбец – картинка, 3 столбец – таблица из задания 1. Результат сохраните под именем tabl3.htm.

## **Лабораторная работа № 3. Размещение таблиц на веб-странице Вариант 5**

Задание 1. В Notepad++ наберите html-код для размещения таблицы на веб-странице:

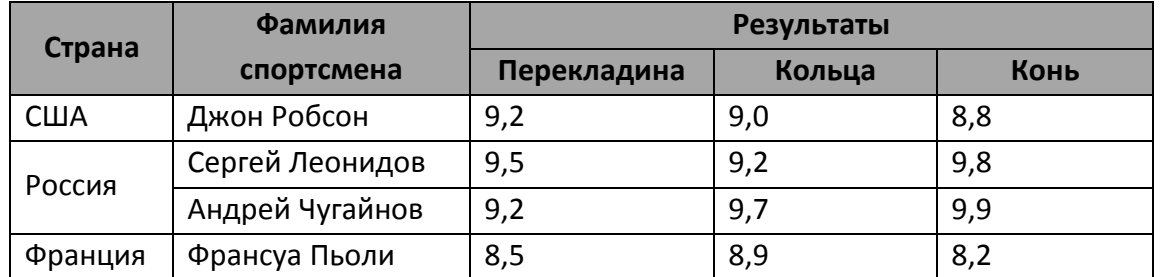

Добавьте заголовок для таблицы, поместите его под таблицей, нужные ячейки оформите как заголовки. Сохраните документ под именем tabl1.htm.

Задание 2. Откройте документ, в котором у вас хранится отображение информации в виде списков. Дополните программу таким образом, чтобы элементы списков располагались в виде двух колонок (используйте построение "невидимой таблицы").

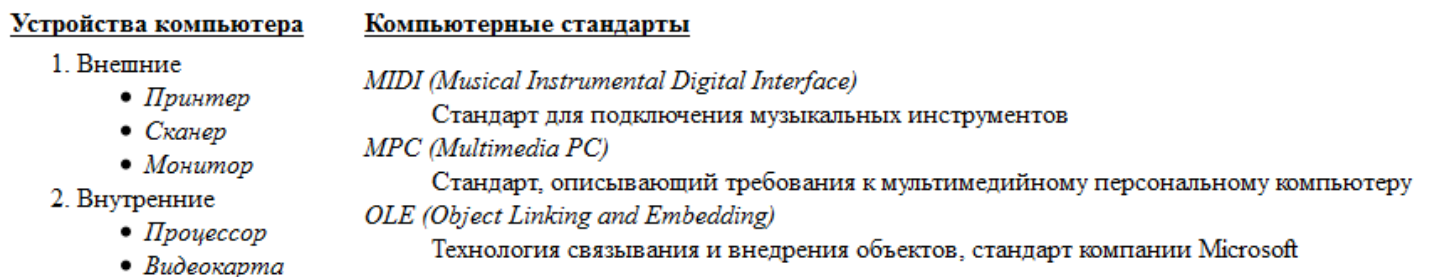

Сохраните документ под именем tabl2.htm.

Задание 3. Откройте документ tabl1.htm, внесите в него изменения так, чтобы в результате появилась новая таблица, состоящая из 3 столбцов и 1 строки: 1 столбец – текстовая информация, 2 столбец – картинка, 3 столбец – таблица из задания 1. Результат сохраните под именем tabl3.htm.

## **Лабораторная работа № 3. Размещение таблиц на веб-странице Вариант 6**

Задание 1. В Notepad++ наберите html-код для размещения таблицы на веб-странице:

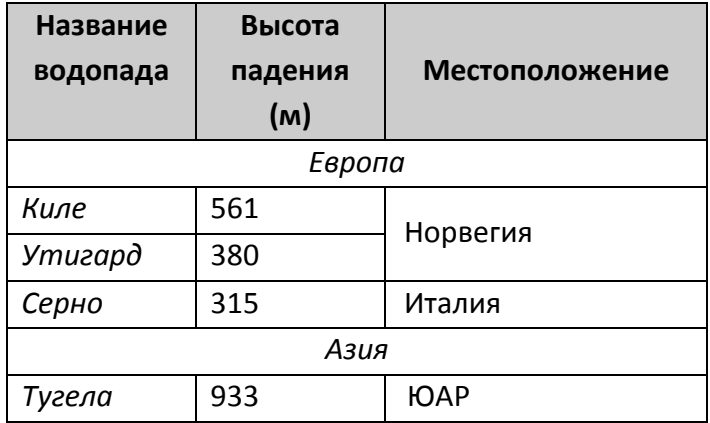

Добавьте заголовок для таблицы, поместите его под таблицей, нужные ячейки оформите как заголовки. Сохраните документ под именем tabl1.htm.

Задание 2. Откройте документ, в котором у вас хранится отображение информации в виде списков. Дополните программу таким образом, чтобы элементы списков располагались в виде двух колонок (используйте построение "невидимой таблицы").

#### Устройства компьютера Компьютерные стандарты 1. Внешние MIDI (Musical Instrumental Digital Interface) •  $\Pi$ *punmep* Стандарт для подключения музыкальных инструментов  $\bullet$   $C$ канер MPC (Multimedia PC)  $\bullet$  Monumop Стандарт, описывающий требования к мультимедийному персональному компьютеру 2. Внутренние OLE (Object Linking and Embedding)  $\bullet$   $\Box$ poyeccop Технология связывания и внедрения объектов, стандарт компании Microsoft • Видеокарта

Сохраните документ под именем tabl2.htm.

Задание 3. Откройте документ tabl1.htm, внесите в него изменения так, чтобы в результате появилась новая таблица, состоящая из 3 столбцов и 1 строки: 1 столбец – текстовая информация, 2 столбец – картинка, 3 столбец – таблица из задания 1. Результат сохраните под именем tabl3.htm.